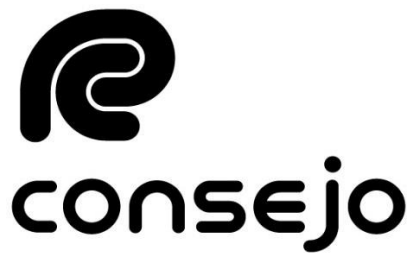

Profesional de Ciencias Económicas de la Ciudad Autónoma de Buenos Aires

# **SISTEMA DE PAGO ELECTRÓNICO DE LEGALIZACIONES INSTRUCTIVO EXTERNO**

# ÍNDICE

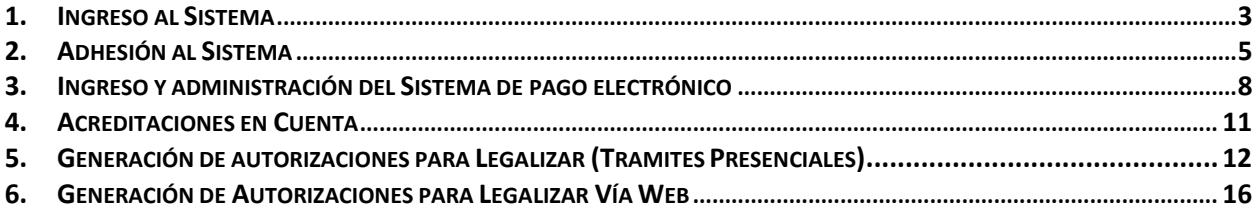

# **1. Ingreso al Sistema**

1.1 Ingresa a la página web www.consejo.org.ar

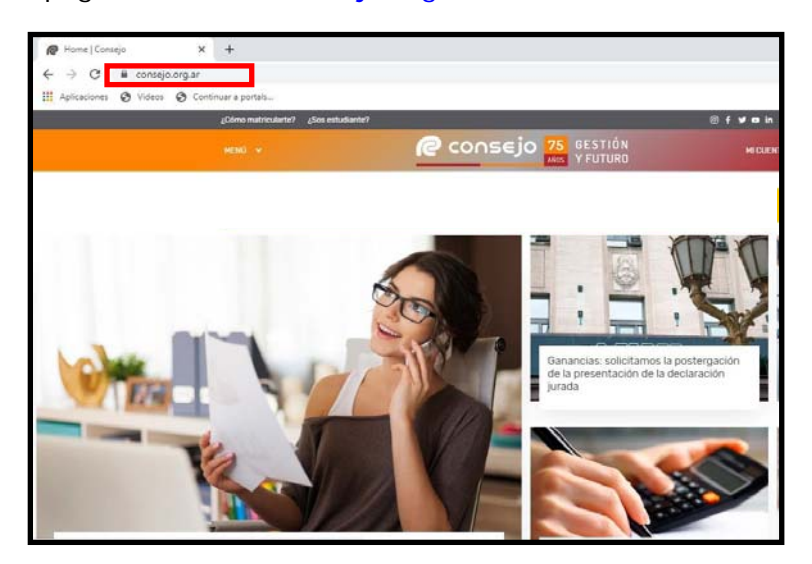

- 1.2 Ingresa a "Legalizaciones" siguiendo alguna de las alternativas u opciones de acceso:
	- "MENÚ", selecciona la opción "Herramientas Profesionales" yluego la opción "Legalizaciones".

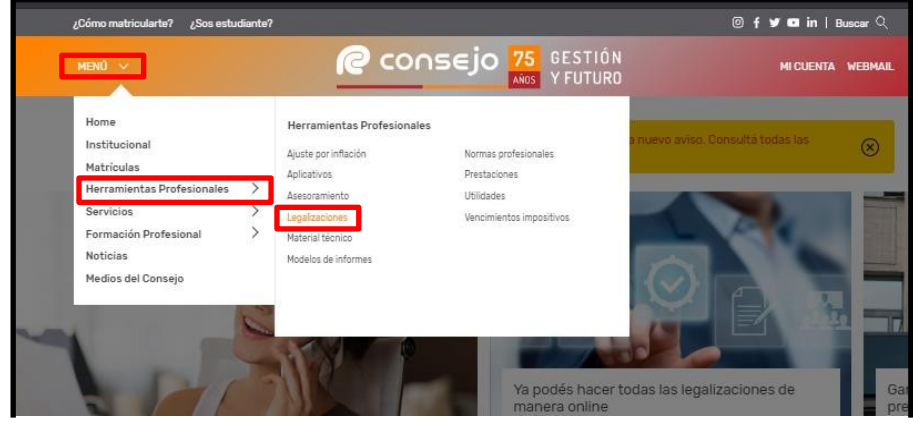

"Herramientas Profesionales" e ingresa en "Legalizaciones".

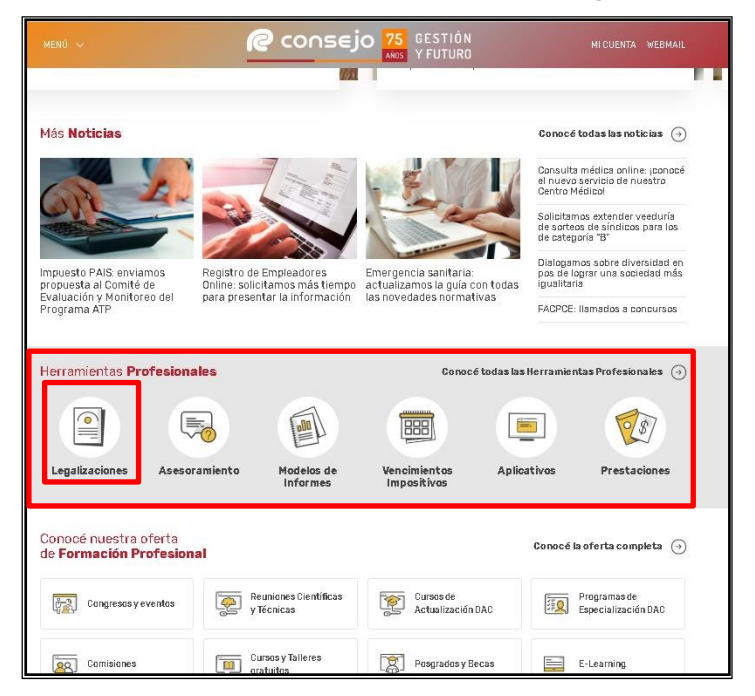

1.3 Selecciona "Pago electrónico".

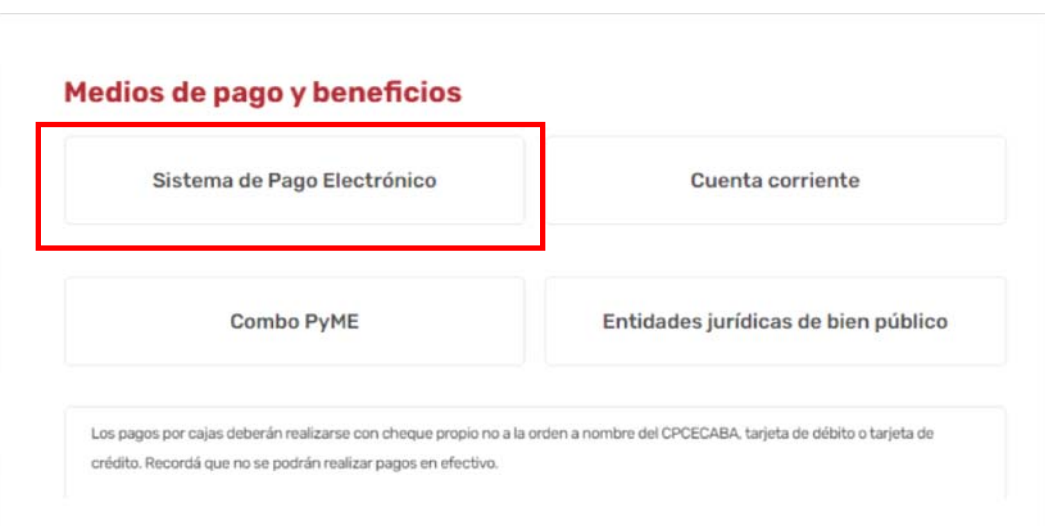

# **2. Adhesión al Sistema**

- 2.1 Ingresa al Sistema de Pago Electrónico de Legalizaciones de acuerdo con el subproceso 1." Ingreso al Sistema"
- 2.2 Selecciona la opción "Adherir" del menú "Registración" o "Adhesión" ubicada en el extremo izquierdo de la pantalla.

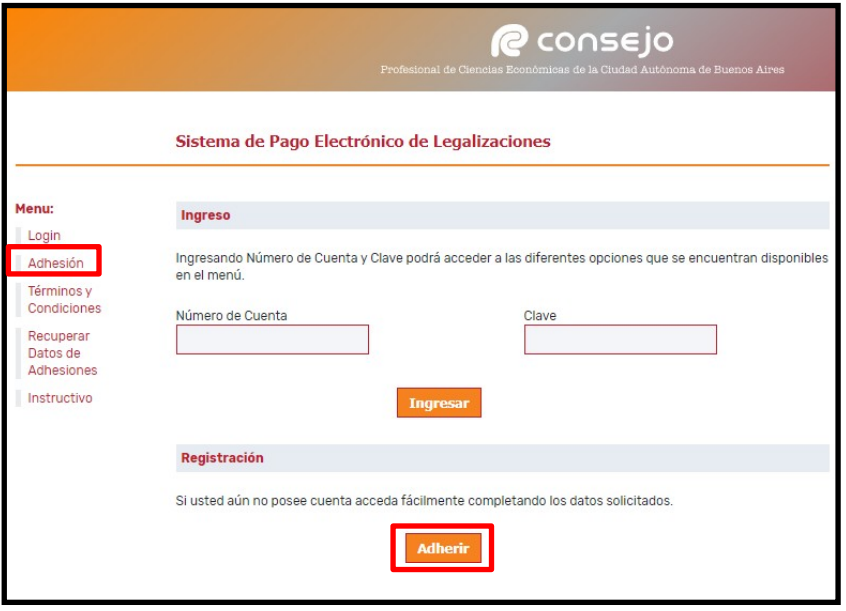

- 2.3 Visualiza el menú "Generación de Adhesión al Sistema". completa los siguientes datos, tilda la opción "Aceptar los Términos y Condiciones del Servicio" y presiona "Confirmar Adhesión".
- 2.3.1 "Datos del Titular":
	- "CUIT/CUIL/CDI": Ingresa Clave Única de Identificación Tributaria, Clave Única de Identificación Laboral o Clave de Identificación
	- "Titular de la Cuenta": Ingresa datos de la persona física o jurídica
	- "CBU": Ingresa Clave Bancaria Uniforme
	- "Alias": Ingresa el alias asociada a la Clave Bancaria Uniforme
	- "Calle": Ingresa domicilio y completa los campos "Nro","Piso","Dpto" y Código postal "C.P"
	- "Clave": Genera clave de acceso al sistema y vuelve a completarlo en el campo "Reingrese Clave"

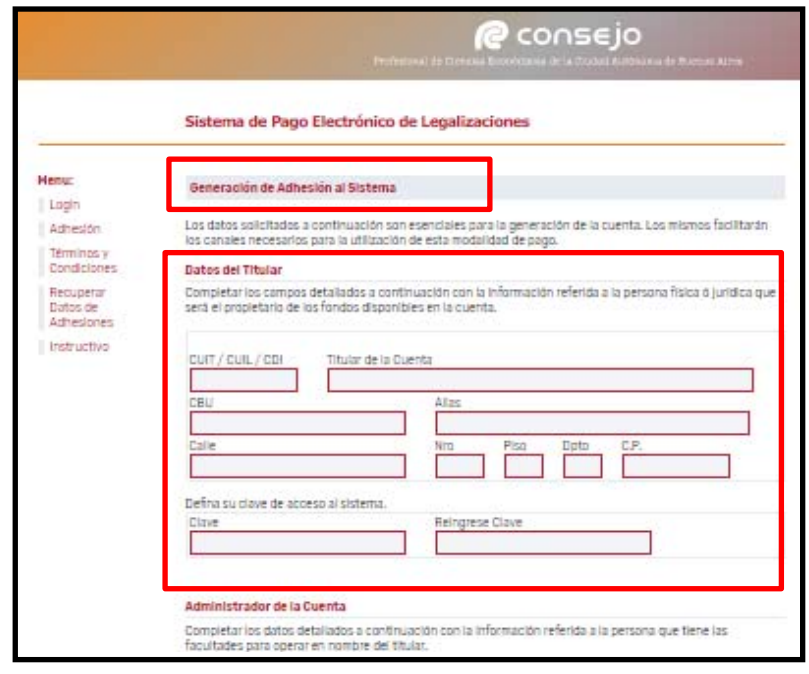

2.3.2 "Administrador de la cuenta":

- "Nombre Completo": Ingresa el nombre completo de la persona que tiene las facultades para operar en nombre del titular.
- "CUIT/CUIL/CDI": Ingresa Clave Única de Identificación Tributaria, Clave Única de Identificación Laboral o Clave de Identificación
- "Mail": Ingresa correo electrónico
- "Teléfono de Contacto": Ingresa número telefónico de contacto
- "En carácter de": Ingresa la relación laboral que relaciona al titular de la cuenta.

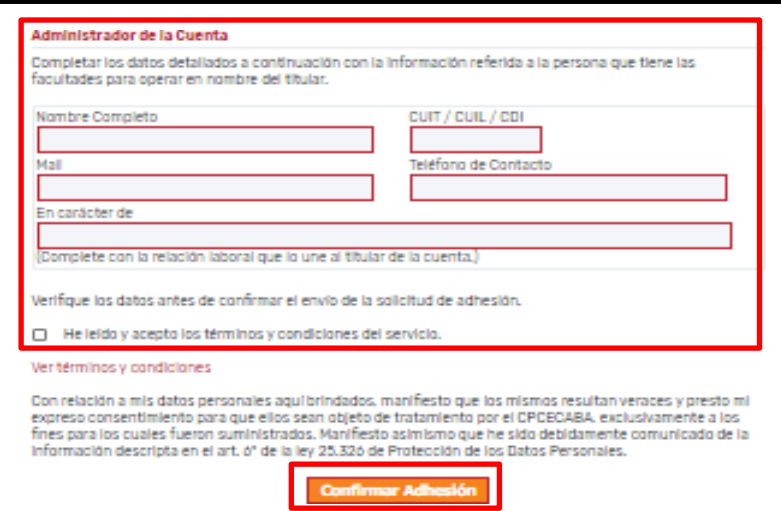

- 2.4 Visualiza la leyenda "La Cuenta se ha creado satisfactoriamente. Usted se ha adherido al Sistema de Pago Electrónico de Legalizaciones" y el número de cuenta generado.
	- En caso de ingresar un dato incorrecto o incompleto, el sistema notificará y solicitará el reingreso de datos.

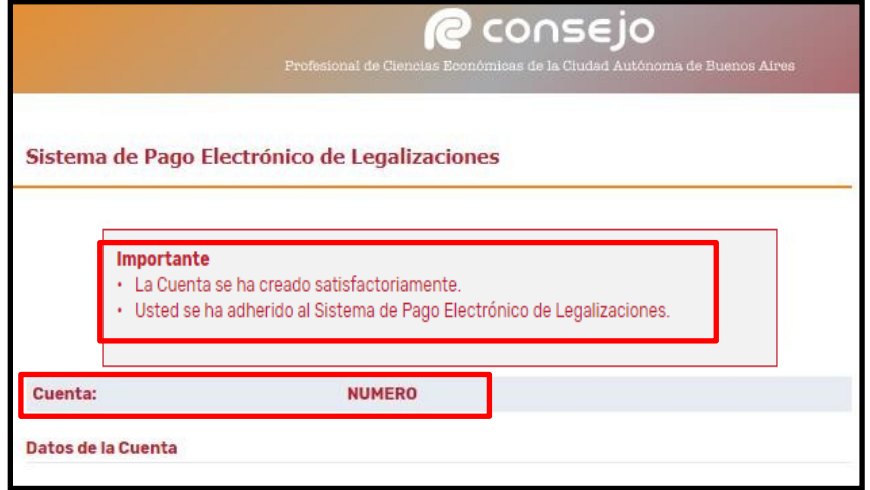

# **3. Ingreso y administración del Sistema de pago electrónico**

- 3.1 Ingresa al Sistema de Pago Electrónico de Legalizaciones de acuerdo con el subproceso 1." Ingreso al Sistema"
- 3.2 Completa los campos "Número de Cuenta", "Clave" y presiona "Ingresar".
	- También se podrá acceder al menú ingresando en "Login"

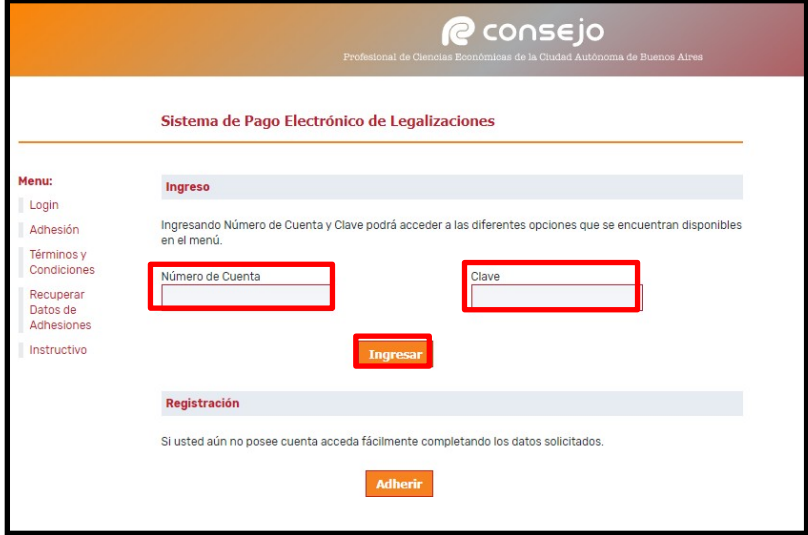

3.3 Visualiza el menú "Sistema de Pago Electrónico de Legalizaciones":

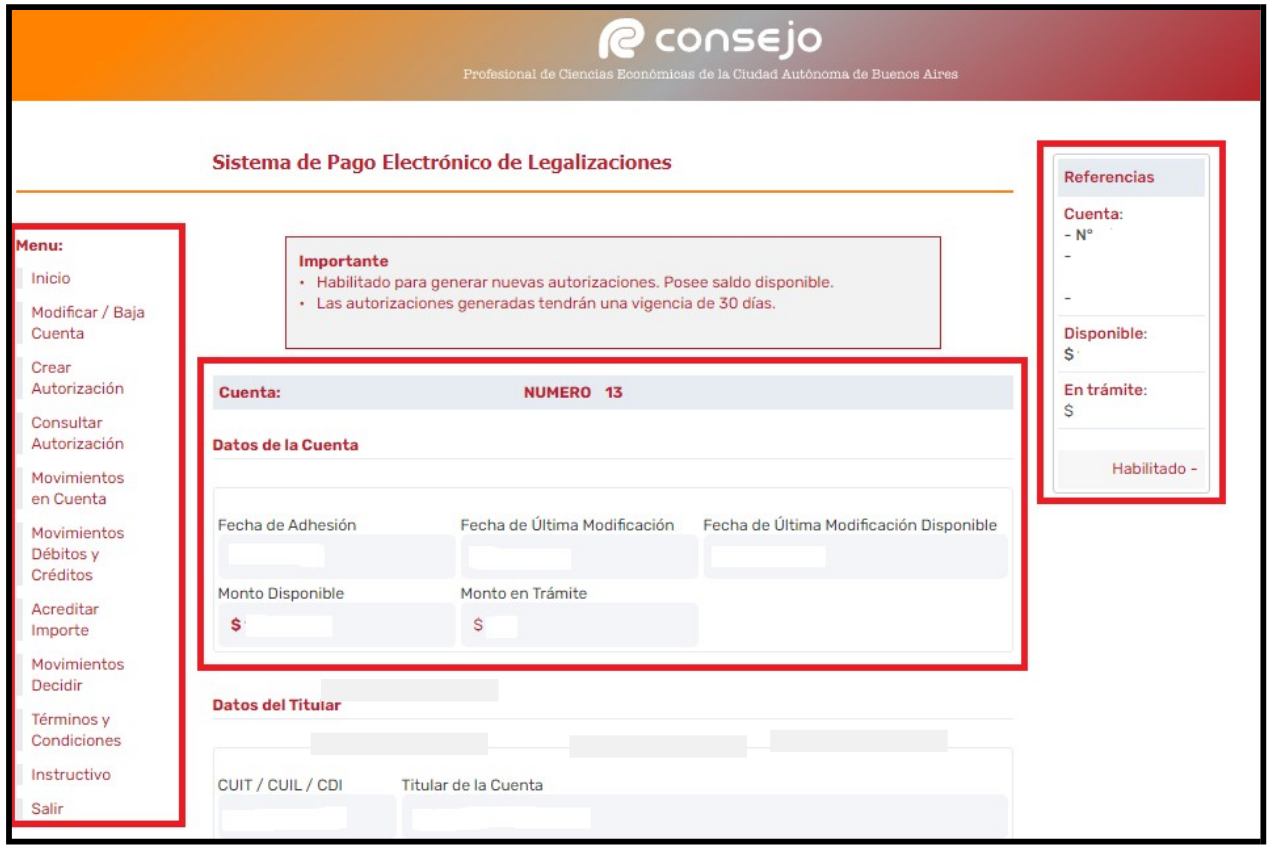

- 3.3.1 En la parte central de la pantalla:
	- Un cartel que indica que la cuenta no posee fondos, o que se encuentra habilitada para operar en el caso de contar con dichos fondos, según corresponda.
	- Los datos de la cuenta:
	- Fecha de adhesión:
	- Fecha de última modificación;
	- Fecha de última modificación disponible;
	- Monto disponible (no incluye el monto en trámite);
	- Monto en trámite (de las autorizaciones en curso).
	- Los Datos del Titular y del Administrador de la Cuenta, descriptos en el punto 2.3.1 y 2.3.2
- 3.3.2 En la parte izquierda de la pantalla, el menú con las opciones detalladas a continuación:
	- Inicio: Direcciona a la pantalla principal del Sistema.
	- Modificar / Baja Cuenta: Permite modificar los datos de la cuenta o dar de baja la misma.
	- Crear Autorización: Permite generar autorizaciones para legalizar de acuerdo con el subproceso "5. Creación de Autorizaciones para Legalizar" para consultar como generar autorizaciones".
	- Esta opción solo estará disponible cuando existan fondos en la cuenta.
	- Consultar Autorización: Se muestran las autorizaciones creadas y el estado en que se encuentran:

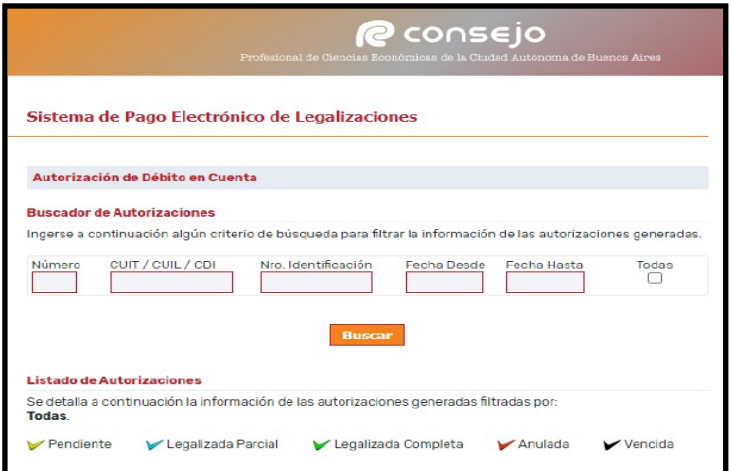

- Pendiente: la autorización aun no fue presentada en el Consejo.
- Legalizada Parcial: la autorización fue presentada pero no todas las operaciones realizadas.
- Legalizada completa: la autorización fue presentada y todas las operaciones realizadas.
- Anulada: la autorización fue rechazada por no cumplir con los requisitos necesarios para legalizar.
- Movimientos en Cuenta: Muestra los movimientos de fondos en la cuenta para efectuar acreditaciones, de acuerdo con el subproceso 4."Acreditaciones en Cuenta".
- Movimientos Débitos y Créditos: Muestra todos los movimientos, acreditaciones, autorizaciones, legalizaciones, anulaciones, etc.
- Acreditar importe: muestra los medios de pago habilitados para acreditar dinero en la cuenta de Pago Electrónico.
- Movimientos decidir: Muestra los movimientos de dinero entre la cuenta de Fondos Disponibles y el Sistema de Pago Electrónico.
- Términos y Condiciones: Permite consultar los Términos y Condiciones del Sistema.
- Instructivo: Instructivo de Sistema de pago electrónico de Legalizaciones.
- Salir: Abandona el sistema.

### **4. Acreditaciones en Cuenta**

- 4.1 Transferencia Bancaria:
- 4.1.1 Ingresa en Home Banking:
	- Para que las transferencias impacten en la cuenta de pago electrónico, la misma debe ser realizada desde el **CUIT y CBU del titular de la misma.**
	- Selecciona la opción "Cuentas", despliega "Transferencias" y luego "Hacia otras cuentas"
- 4.1.2 Completar el CBU / Alias del destinatario, fecha y monto exacto de la operación.
	- CBU: 15006914-00069134026164.
	- CUIT: 33-54666366-9.
	- Banco: HSBC.
	- Alias: CONSEJO.LEGA.
	- Tiempo de acreditación: de **24 a 48 horas hábiles**. En caso de haber transcurridos las mismas, deberá enviar un correo a tesoreria@consejocaba.org.ar con el comprobante de transferencia y número de cuenta, para poder verificar el estado de la misma.
- 4.1.3 Confirma que los datos sean correctos seleccionando la opción "Verificar CBU / Alias".
- 4.1.4 Ingresa el importe a acreditar luego de visualizar los datos de la cuenta destinataria.
- 4.1.5 Confirma la operación y visualiza el comprobante de la operación.

#### 4.2 Tarjeta de Crédito / Debito:

- 4.2.1 Ingresar a la cuenta de Pago Electrónico en la cual se quiere acreditar el dinero, según se indica en punto 3.
- 4.2.2 Acceder a la opción "Acreditar importe" que se ubica en el menú de la izquierda.
- 4.2.3 Seleccionar "Tarjeta de Crédito / Debito".
- 4.2.4 Ingresar el importe a acreditar.
- 4.2.5 Seleccione la tarjeta con la cual desea abonar.
- 4.2.6 Ingrese los datos de la tarjeta y confirme la operación.

### **5. Creación de autorizaciones para Legalizar (Tramites Presenciales)**

- 5.1 Ingresa al Sistema de Pago Electrónico de Legalizaciones de acuerdo con el subproceso 1." Ingreso al Sistema"
- 5.2 Selecciona la opción "Crear Autorización" que se ubica en el extremo izquierdo de la pantalla.

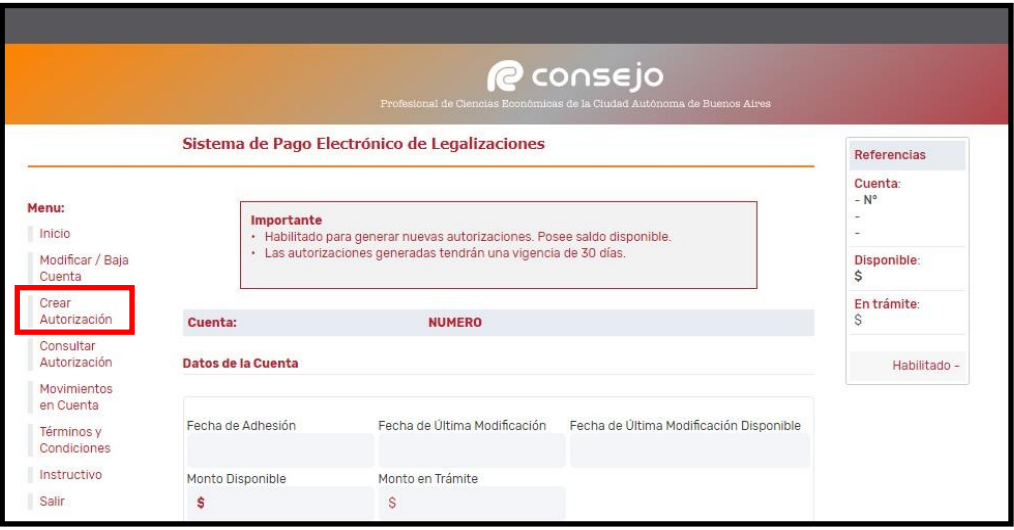

- 5.3 Completa los datos de "Identificación del Cliente".
	- "CUIT/CUIL/CDI": Ingresa Clave Única de Identificación Tributaria, Clave Única de Identificación Laboral o Clave de Identificación
	- "Nro de Identificación": Ingresa, sólo en caso de que el cliente no posea los datos mencionados en el punto anterior. Por ejemplo: sociedades extranjeras, sociedades en formación, etc.
	- "Descripción de la Identificación": Ingresa tipo de identificación. Por ejemplo: DNI, Pasaporte, Identificación sociedad extranjera, etc.
	- "Titular de la Documentación": Ingresa el titular de la documentación.

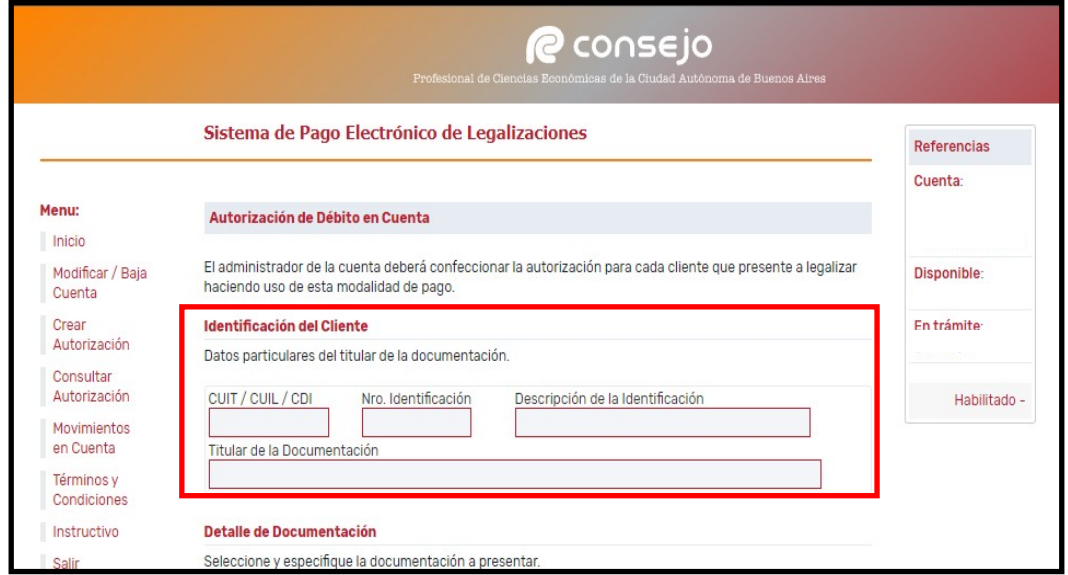

- 5.4 Completa los datos solicitados acerca de la documentación a legalizar:
	- Una misma autorización puede contener varias operaciones, por ejemplo un Estado Contable, un origen de fondos y demás documentación.

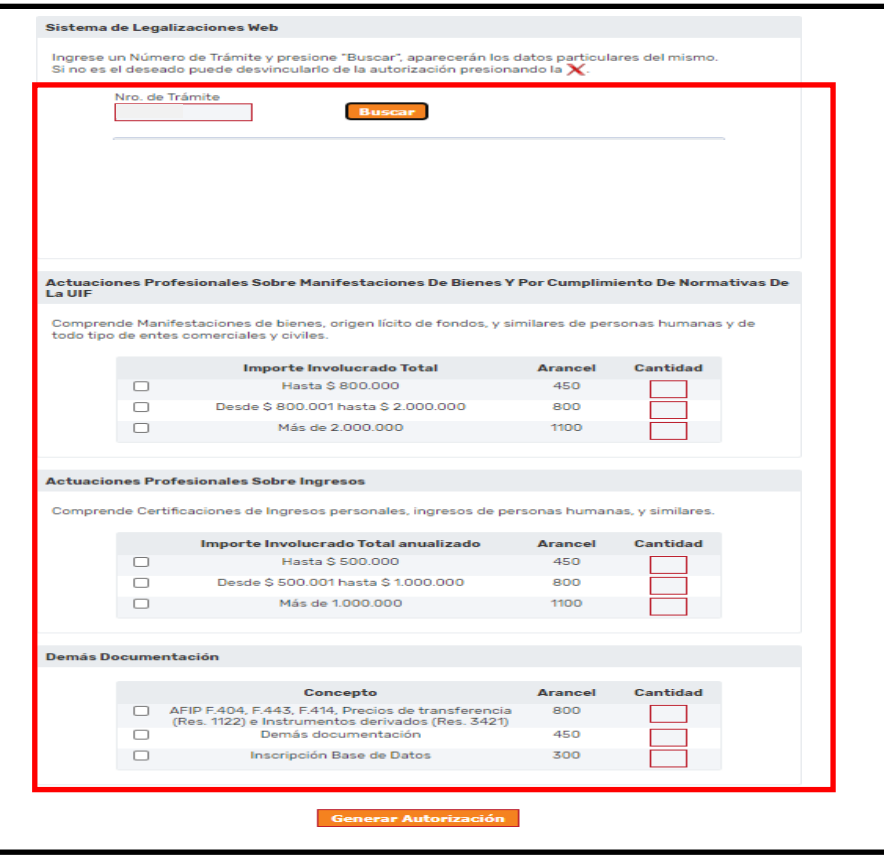

- 5.4.1 En el caso de presentar Estados Contables, ingresa el número de trámite previamente generado de acuerdo con el Instructivo Externo CP-LCO-IEX-004**-**  "Carga Inicial de Estados Contables".
	- Esta modalidad, solo aplica para presentación de forma presencial.
	- El número de trámite que debe ser ingresado para autorizaciones presenciales es el obtenido en la Carga Inicial.

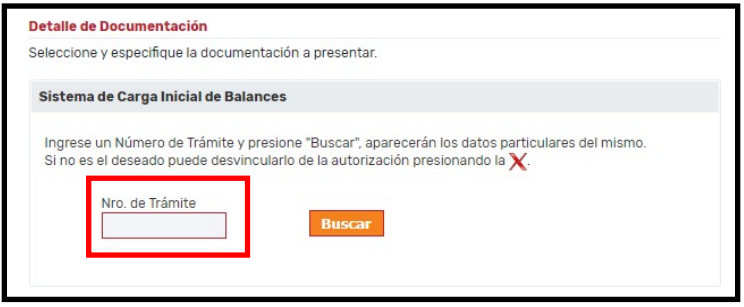

5.4.2 En caso de que no se presente un Estado contable tilda la/s opción/es correspondiente/s según el tipo de documentación y escala de importe involucrado e ingresa la cantidad de ejemplares por cada opción tildada.

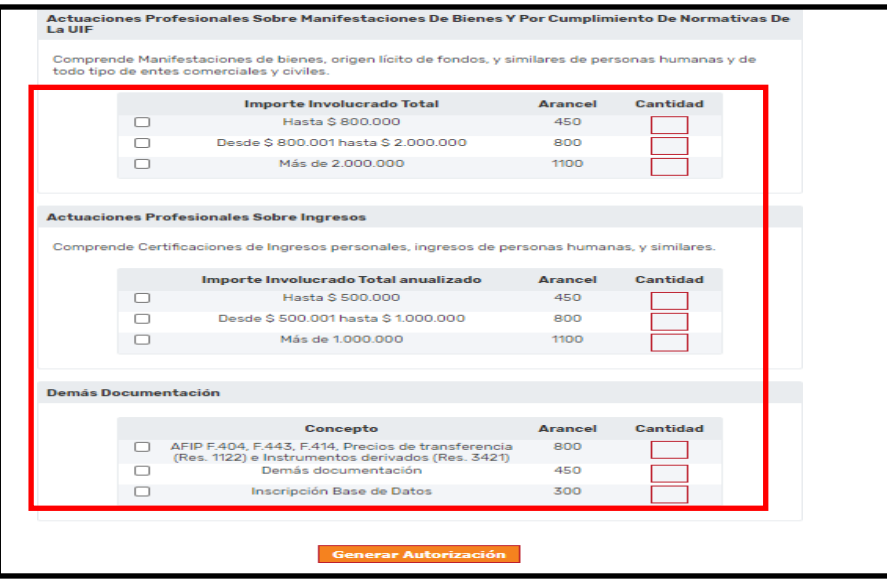

- 5.5 Presiona el botón "Generar Autorización", una vez cargados todos los datos de la documentación a presentar.
	- Debe generar una autorización por cada cliente y no por cada legalización.

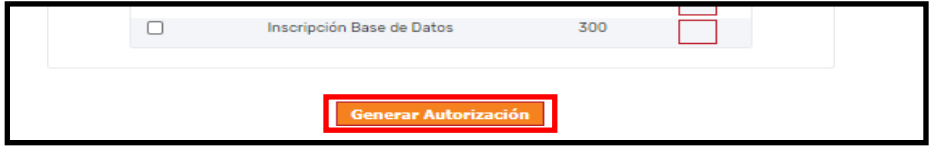

5.6 Visualiza el resumen de la autorización cargada y verifica que la selección sea correcta:

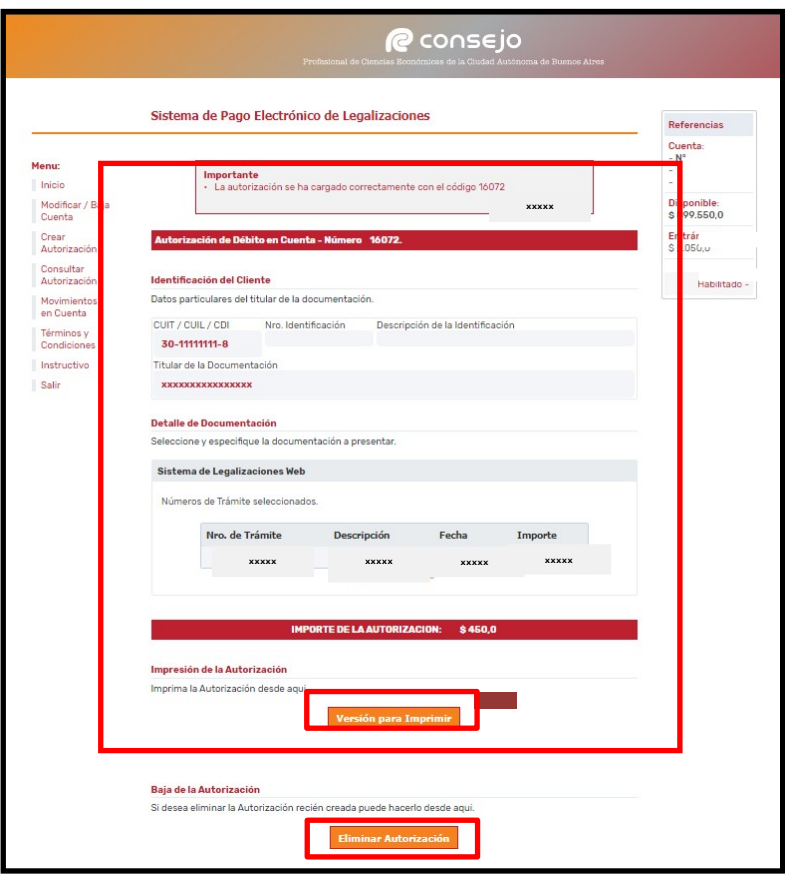

- 5.6.1 En el caso de que la selección informada en el resumen no fuera correcta presiona el botón "Eliminar autorización" para borrarla y realizar una nueva carga.
- 5.6.2 En el caso de que la selección informada fuera correcta presiona el botón "Versión para Imprimir".
	- Deberá presentar en el Sector Legalizaciones la impresión de la pantalla generada.

#### **6. Generación de Autorizaciones para Legalizar Vía Web**

6.1 Selecciona, en el Sistema de Legalizaciones Vía Web, la forma de pago "Sistema de Pago Electrónico" y presiona el botón "continuar".

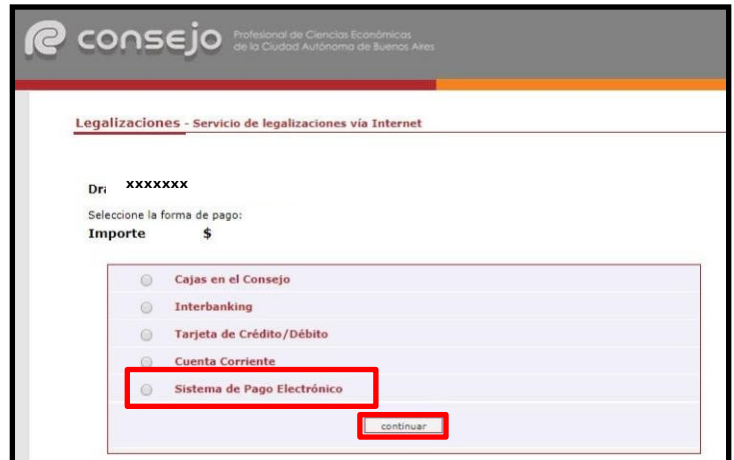

6.2 Visualiza "Proceso finalizado con éxito" una vez confirmada la operación y el "Nro de trámite" generado, Tomo y Folio del Matriculado, Nombre del Ente y CUIT.

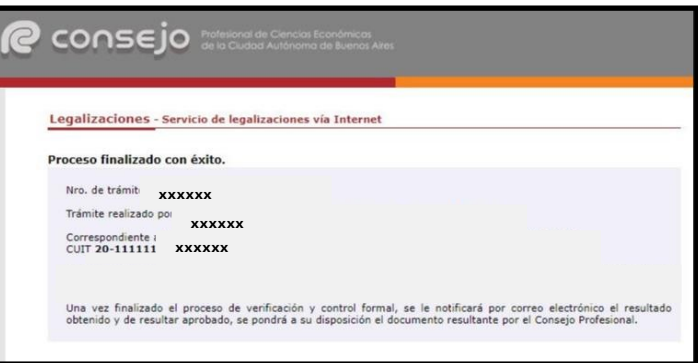

- 6.3 Ingresa al Sistema de Pago Electrónico de Legalizaciones de acuerdo con el subproceso 1." Ingreso al Sistema"
- 6.4 Selecciona la opción "Crear Autorización" que se ubica en el extremo izquierdo de la pantalla.

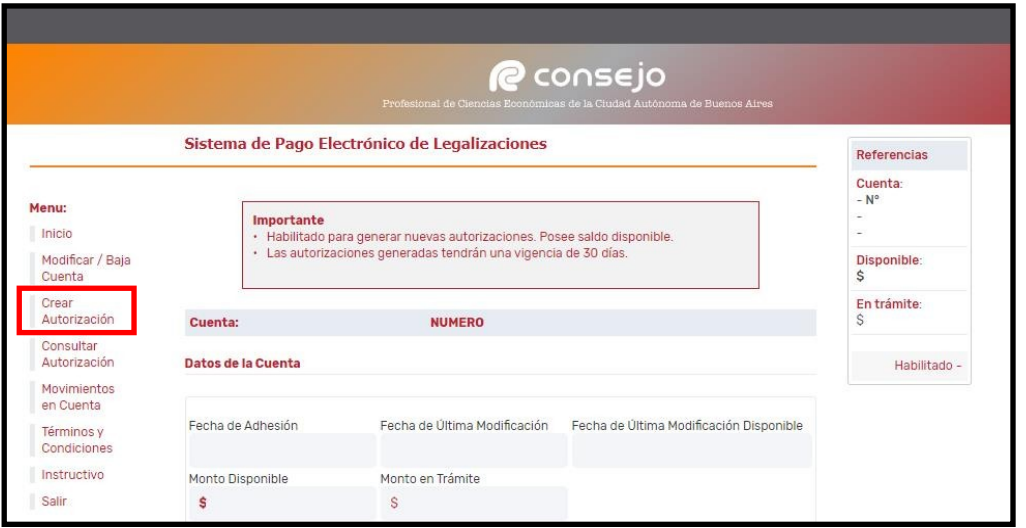

- 6.5 Completa los datos de "Identificación del Cliente".
	- "CUIT/CUIL/CDI": Ingresa Clave Única de Identificación Tributaria, Clave Única de Identificación Laboral o Clave de Identificación
	- "Nro de Identificación": Ingresa, sólo en caso de que el cliente no posea los datos mencionados en el punto anterior. Por ejemplo: sociedades extranjeras, sociedades en formación, etc.
	- "Descripción de la Identificación": Ingresa tipo de identificación. Por ejemplo: DNI, Pasaporte, Identificación sociedad extranjera, etc.
	- "Titular de la Documentación": Ingresa el titular de la documentación.

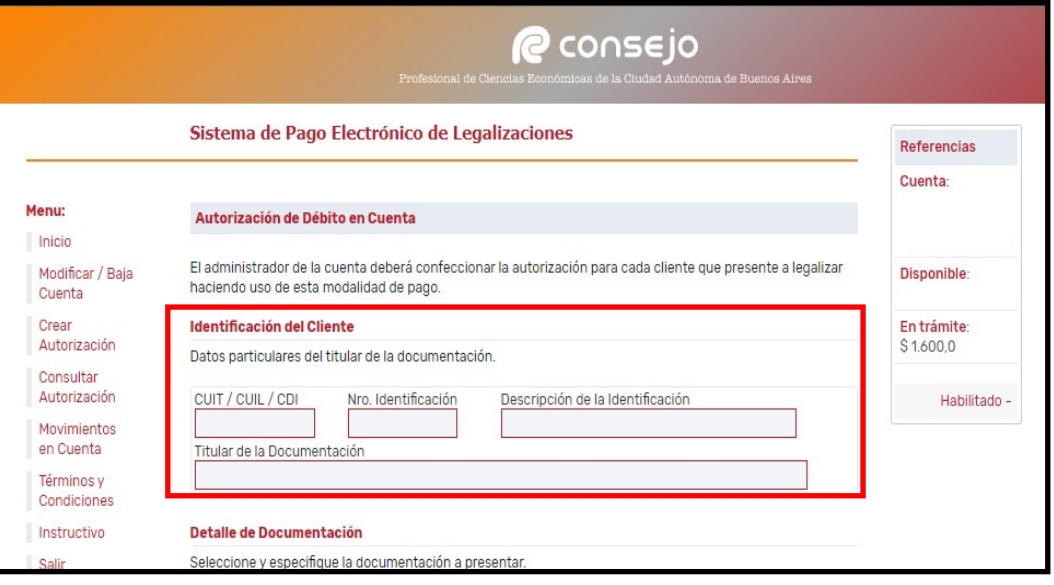

6.6 Visualiza la opción "Sistema de Legalizaciones Web", Ingresa "Nro. de Trámite" y presiona "Buscar"

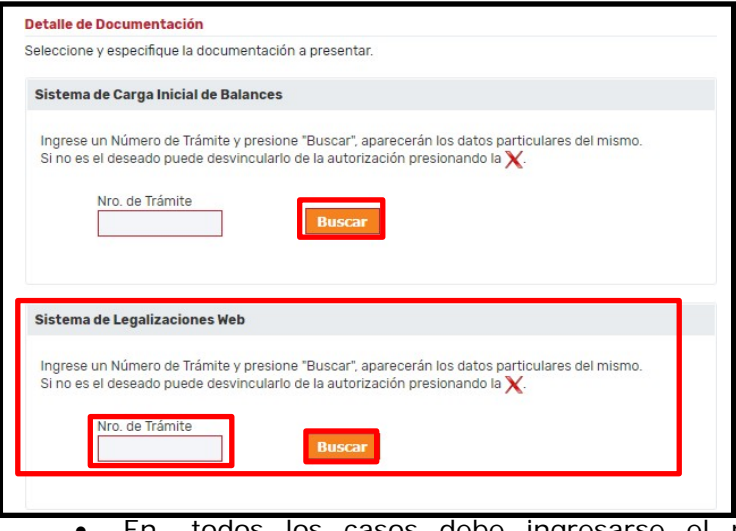

 En todos los casos debe ingresarse el número de trámite obtenido en el Sistema de Legalizaciones Web, no debe completarse el campo de Sistema de Carga Inicial de balances en el caso de Estados Contables.

- 6.7 Visualiza "Descripción" del documento, "Fecha" e "Importe".
	- El sistema permite generar varias documentaciones. Se debe ingresar una autorización por cada cliente y no por cada legalización

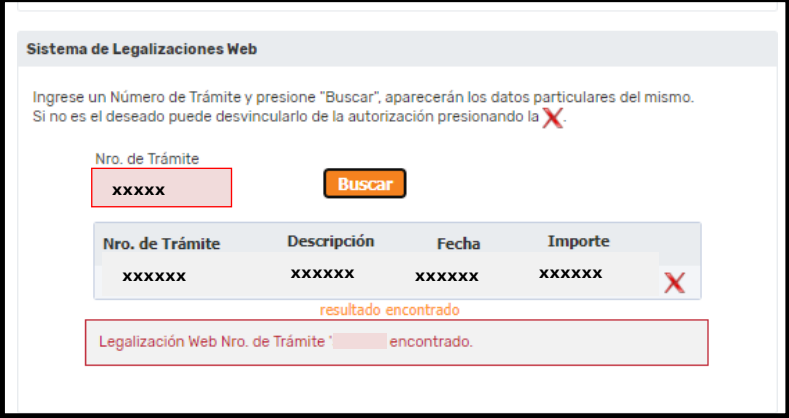

6.8 Presiona "Generar Autorización"

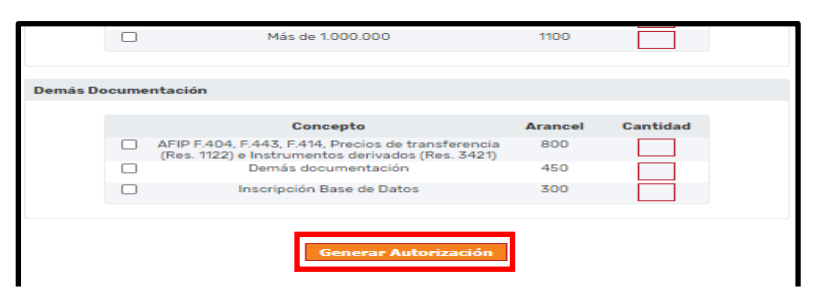

6.9 Visualiza el resumen de la autorización cargada y verifica que la selección sea correcta.

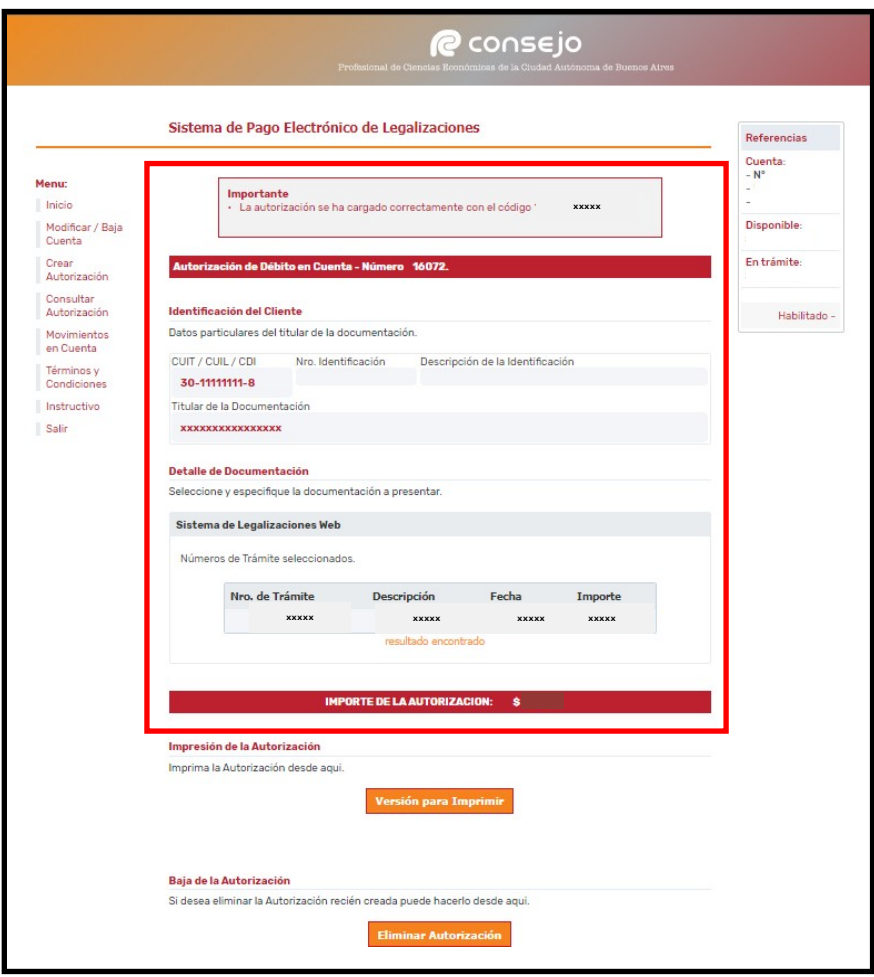

 Puede verificar si el trámite fue realizado correctamente ingresando al Sistema de Legalizaciones Web, dicho trámite debe figurar en estado "Preverificación".